## July 19, 2014

# Step B. Personnel Status Information:

## Enter Administrator's Name: Evaluators first and last name

| Select Employee Status: Newly Hired,<br>Annual Contract, or Professional Services.                                                       | Administrator's Name:<br>Year:                                                               | 2014-2015                                   |
|----------------------------------------------------------------------------------------------------|----------------------------------------------------------------------------------------------|---------------------------------------------|
| Note: Selecting yes acknowledges the                                                                                                    | Teaching Assignment:                                                                         | Default District: **Temporary Training Site |
| administrator has adhered to PPC Code of                                                                                                 | Employee Status:                                                                             | Newly Hired 🔻                               |
| Ethics, reviewed the teacher's performance<br>Data, and an initial planning conference<br>was held and the teacher's PDP was<br>created. | A. Adheres to PPC Code of Ethics 6B.1.001<br>Administrative Rules, State Board of Education: | Yes •                                       |
|                                                                                                    | B. Administrator has reviewed the performance of this teacher's students:                    | Yes •                                       |
|                                                                                                    | C. Initial planning conference held and<br>Professional Development Plan created:            | Yes 🔻                                       |

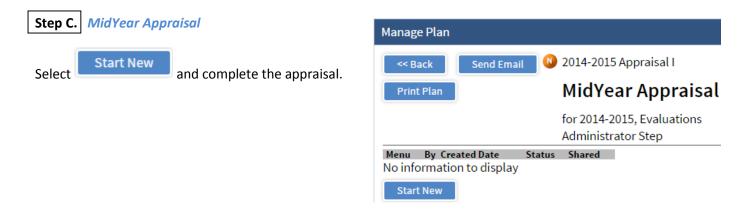

| Completing the Appraisal                                                                       | Domain I: Creating a Culture for Learning                                                                                                    | Rating                                                                                                    | Comments |
|------------------------------------------------------------------------------------------------|----------------------------------------------------------------------------------------------------|----------------------------------------------------------------------------------------------------|----------|
| For each indicator, select a rating. Select the edit button to provide evidence based feedback | The teacher creates and facilitates, for<br>and among students, a classroom<br>environment of respect and positive<br>relationships, where diversity is accepted<br>and valued.<br>View Rubric | Not Evaluated  Not Evaluated 1-Unsatisfactory 2-Needs Improvement 3-Developing 4-Effective 5-Highly Effective | Edit     |

## July 19, 2014

MidYear Appraisal

## MidYear Appraisal continued...

Once completed Save and Exit. Once you review the MidYear Appraisal with the teacher, you can go back into the plan Share and then Finalize.

Appraisal can be shared and finalized from the landing view.

If you have any documents you would like to include with the appraisal, use the Manage Files tool.

Once you share, teachers have access to the same view and can print out any parts of the appraisal they choose.

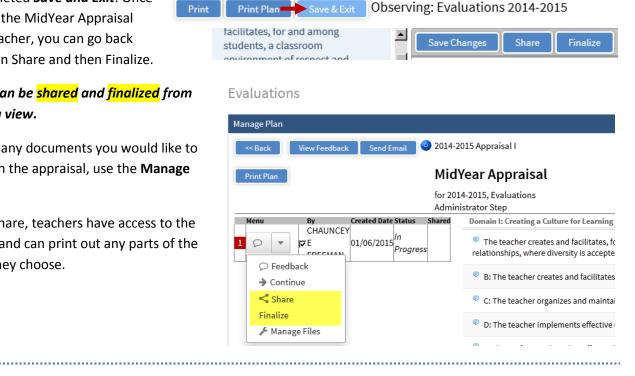

#### Required Field(s)

÷ 🛛

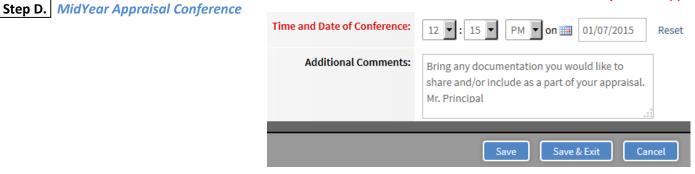

**Reminder(s):** Make sure to Mark Complete this step. Marking complete auto generates and send the following notification to the teacher:

Mid-Year Appraisal Conference Notification Inbox x

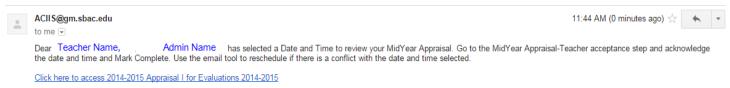

DO NOT RESPOND TO THIS NOTIFICATION. USE THE EMAIL TOOL TO COMMUNICATE WITH YOUR ADMINISTRATOR.

July 19, 2014

## If you leave the step and forget to Mark Complete, you can also Mark Complete outside of the step.

You will know you did not Mark Complete if the check is Orange. In this case, click on the circle with the check to the right of the container to Mark Complete.

| <b>%</b> | MidYear Appraisal Conference 🗱 | <b>&gt;</b> ⊘<br>₹ |
|----------|--------------------------------|--------------------|
|          | Administrator Step             |                    |

## How do I know if the teacher has accepted the data and time for the Appraisal Conference?

Once the teacher acknowledges, ACIIS will send an auto notification letting you know the date and time the appraisal has been acknowledged and the teacher step will also be Marked Complete<sup>®</sup>.

#### How do I know if the teacher has acknowledged the MidYear Appraisal?

Once the teachers acknowledges, ACIIS will send you an auto notification letting you know the appraisal has been acknowledged and the teacher step will also be Marked Complete.

| /ear Appraisal? |                                        |  |
|-----------------|----------------------------------------|--|
|                 | MidYear Appraisal Teacher acceptance 🗰 |  |

MidYear Appraisal-Teacher date acceptance 🗰

Teacher Step

Teacher Step